# EASY STEPS Follow this to easily navigate the collection or "pick-up" process after issuance and learn how to export the certificate from your browser. EASY STEPS TO COLLECTING

"pick-up" process after issuance and learn how to export the certificate from your browser.

#### **Thawte Sends an Email**

**1**

**3**

After completing validation, Thawte will release the certificate from their system and send a pick-up link to the applicants email address.

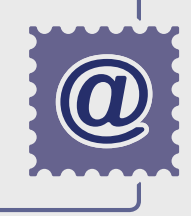

**2**

#### **Download Certificate via Browser**

Using the same browser (Firefox or Internet Explorer) and PC which generated the order, follow the pick-up link in the email sent by Thawte and initiate the downloading process.

## **Pull Private Key and Install**

Using the JavaScript provided by Thawte, the code signing certificate will automatically pull the previously stored private key from the browsers file system and install in your Certificate Manager folder.

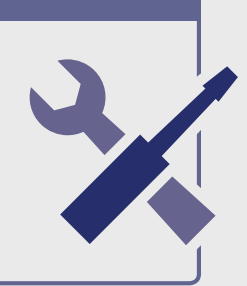

**4**

To receive the actual certificate, you must export the code signing certificate and private key from the Firefox browser (or Internet Explorer) and save it to your PC/desktop as a PFX (.p12) file. Follow the detailed instructions below to navigate through the export process in Firefox, the most popular browser for Code Signing products:

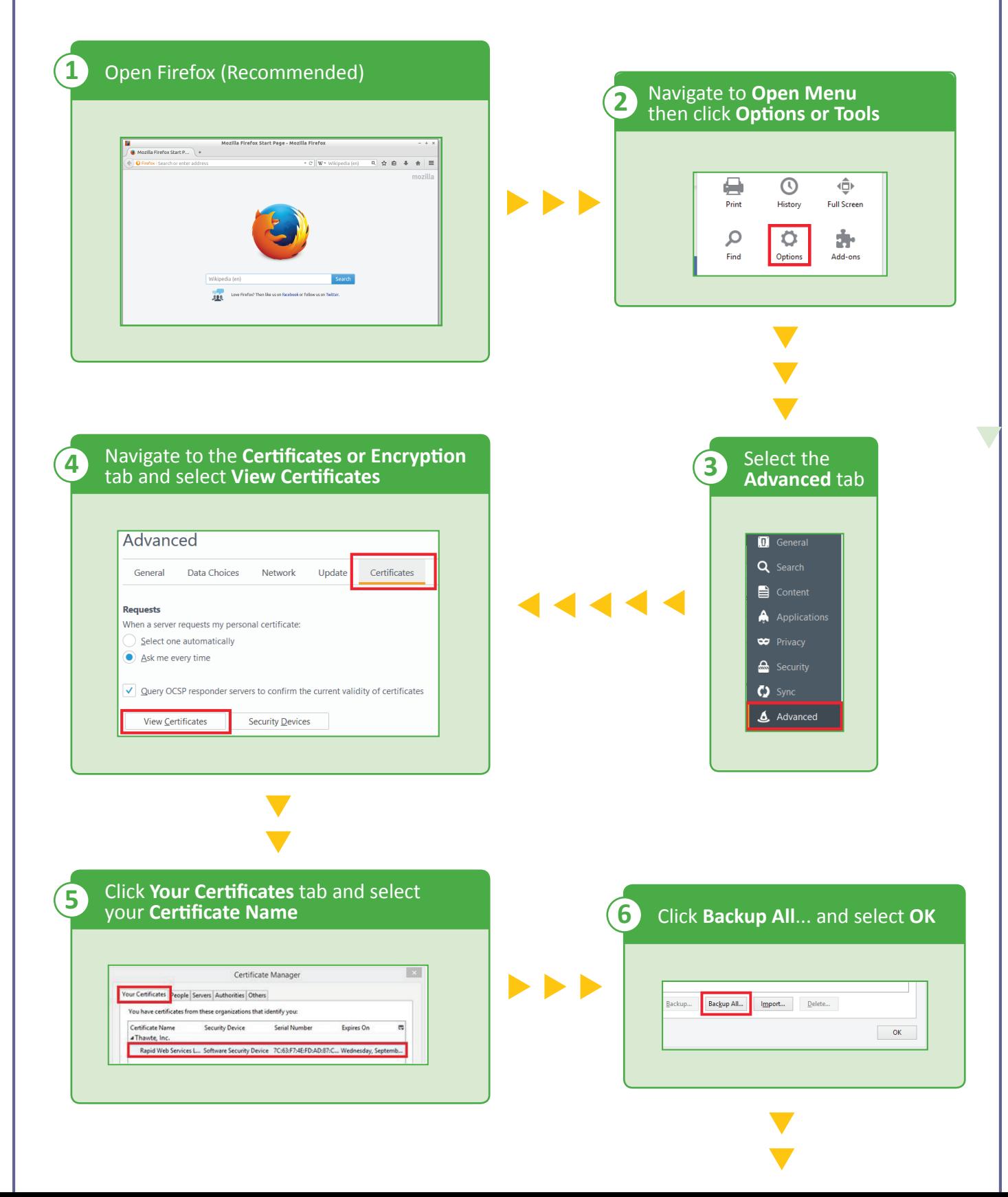

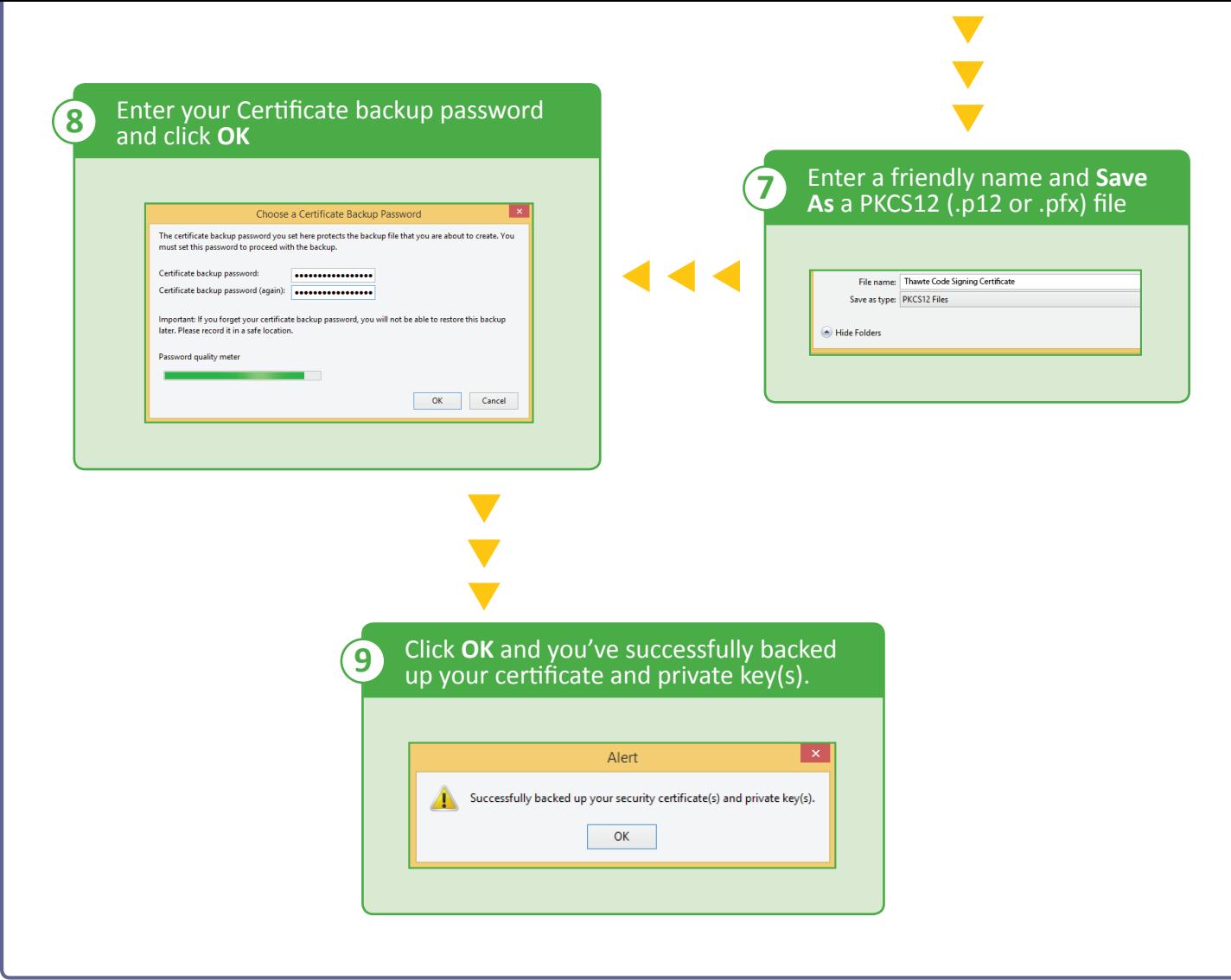

### **Sign Your Code/Application**

**5**

Once the code signing certificate and private key are bundled together in a PFX (.p12) file, you can finally proceed with signing your application using the appropriate signing tools (i.e. Java Keystore, Adobe Air) or send it to your developer(s) for completion.

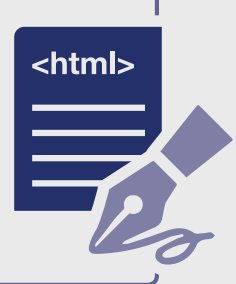

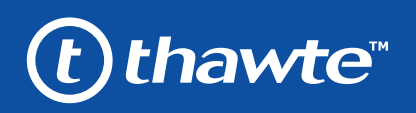

Your **simple guide** to collecting your code signing certificate.